## **Ausblenden der Benachrichtigung "EVALARM Push Service" bei Android**

Diese Benachrichtigung bei Android müssen wir nach Richtlinien von Google nach dem erstmaligen Login anzeigen, da wir bei Android zusätzlich einen eigenen Push Service nutzen.

Diese Benachrichtigung kann vom Nutzer ausgeblendet werden, ohne dass dies eine Auswirkung auf die Funktionalität von EVALARM hat.

Im Folgenden führen wir Sie durch die Schritte zum Ausblenden der Push Benachrichtigung.

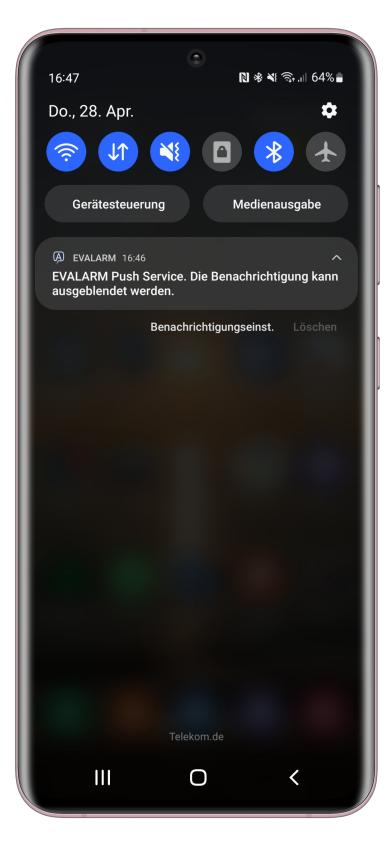

Um die EVALARM Push Service Benachrichtigung auszublenden gehen Sie zunächst zum Menü.

NK<br>ZR

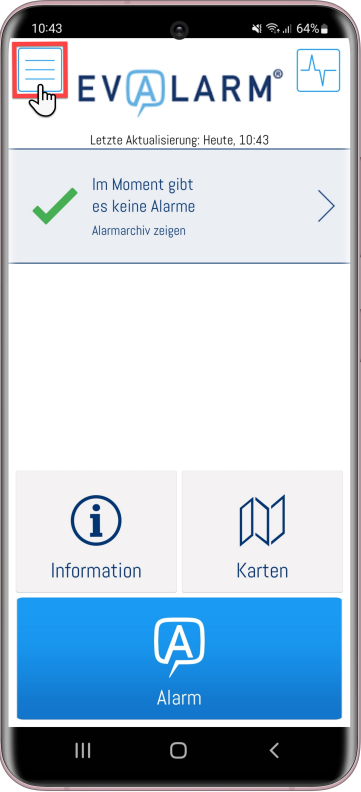

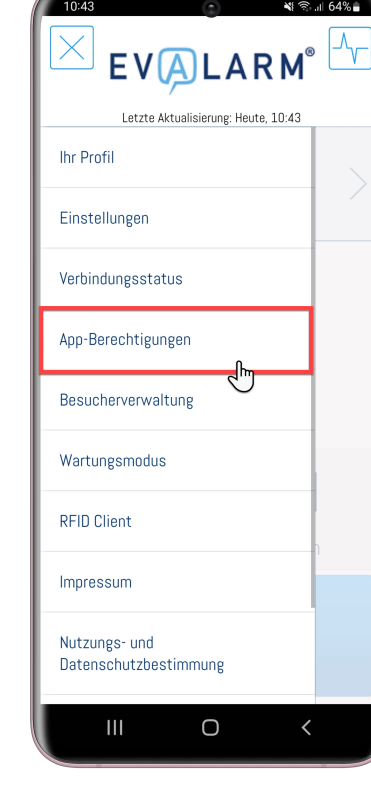

Dann gehen Sie zu dem Bereich "App-Berechtigungen".

Hier werden Ihnen alle App-Berechtigungen von EVALARM angezeigt.

Um die EVALARM Push Service Benachrichtigung zu deaktivieren, gehen Sie zu dem Punkt "EVALARM Push Service Benachrichtigungen verwalten".

Anschließend werden Sie direkt zu dieser Benachrichtigung in den Telefoneinstellungen weitergeleitet.

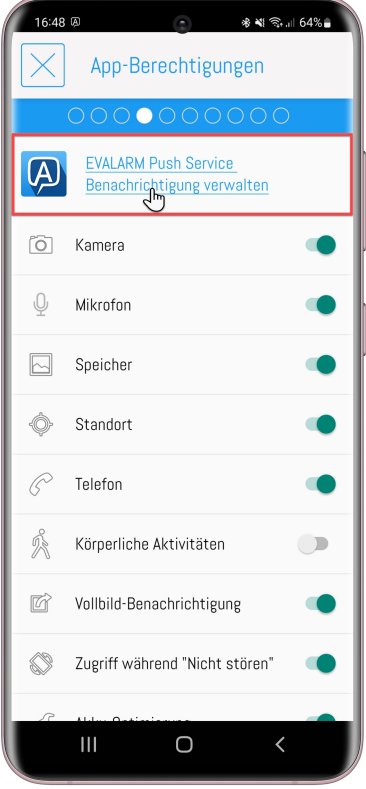

Blenden Sie hier die EVALARM Push Service Benachrichtigung aus.

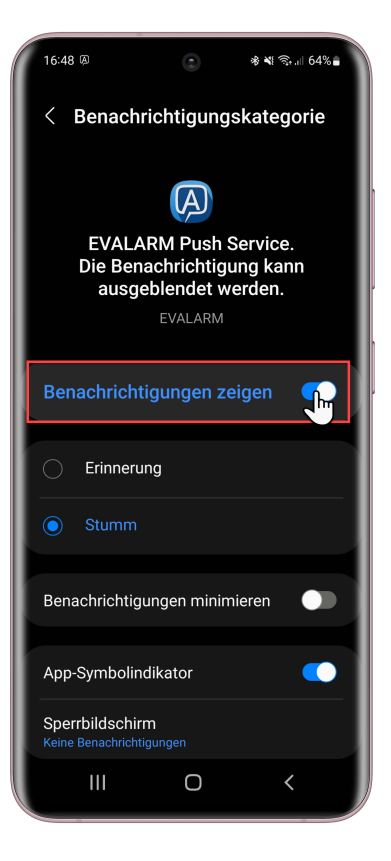

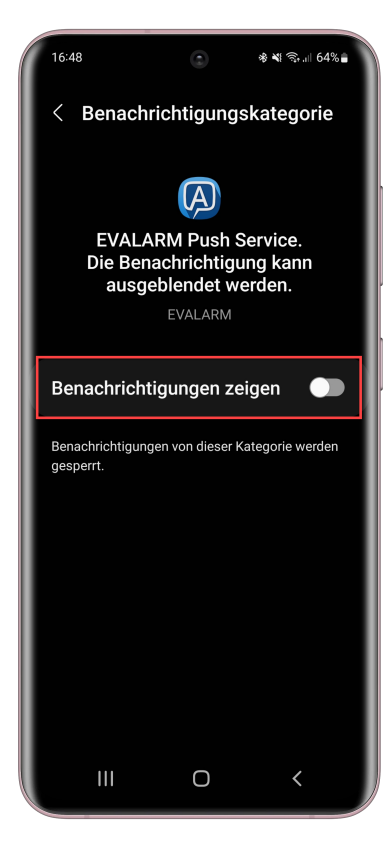